# Guide d'utilisation

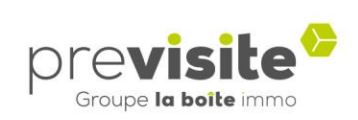

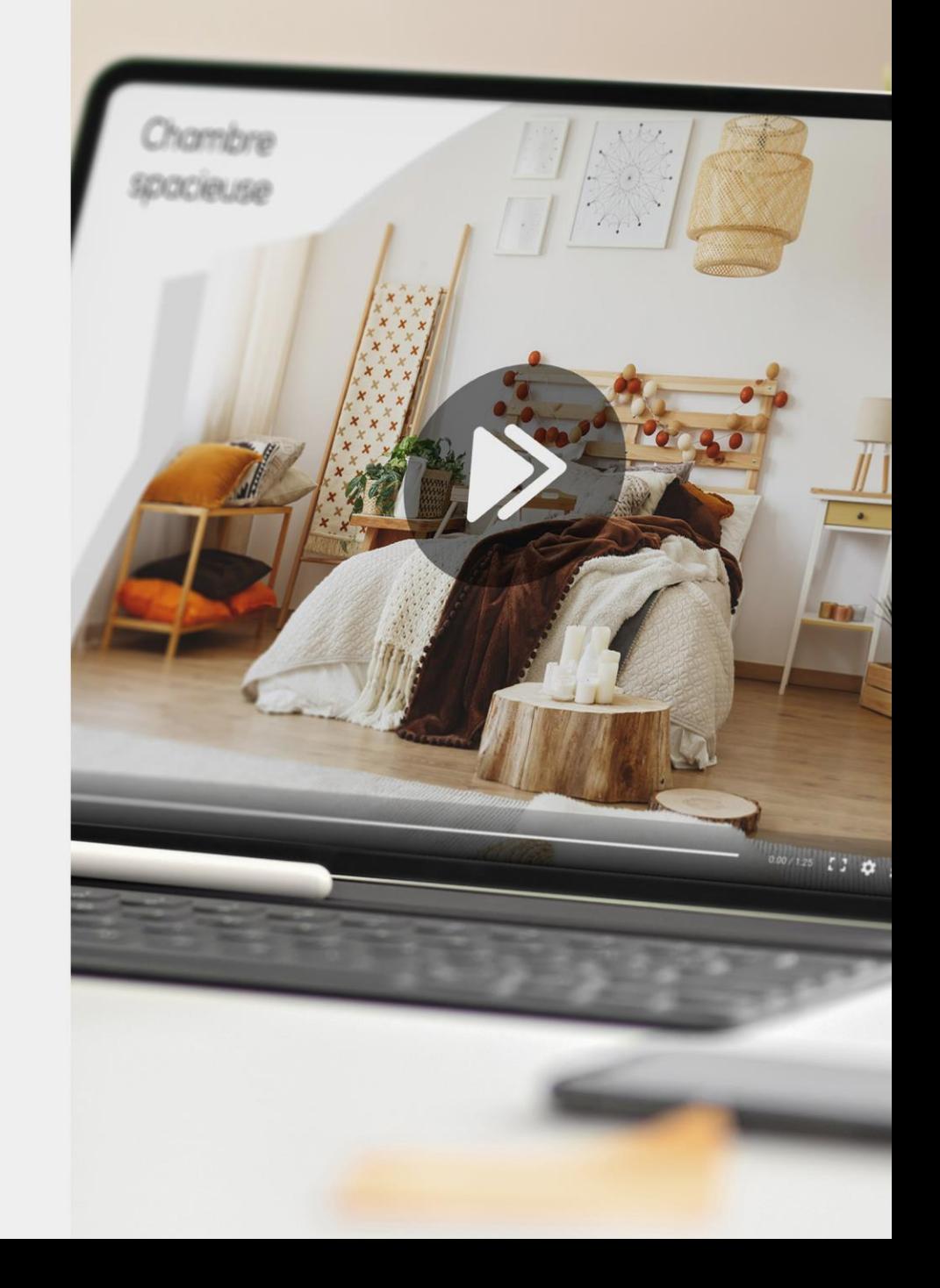

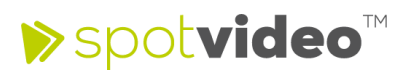

## **SOMMAIRE**

#### **I. Se connecter à la plateforme**

- 1. Sur ordinateur ou smartphone p.3
- 2. Page d'accueil p.4
- 3. Compléter et modifier son profil p.5

#### **II. Gérer ses Spotvideo**

1. Configurer les paramètres p.6 à 15

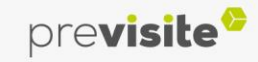

#### **I. Se connecter à la plateforme**

**1. Sur ordinateur ou smartphone**

Rendez-vous sur la plateforme en ligne :

<http://my.previsite.com/login>

Tapez votre identifiant et mot de passe pour vous connecter

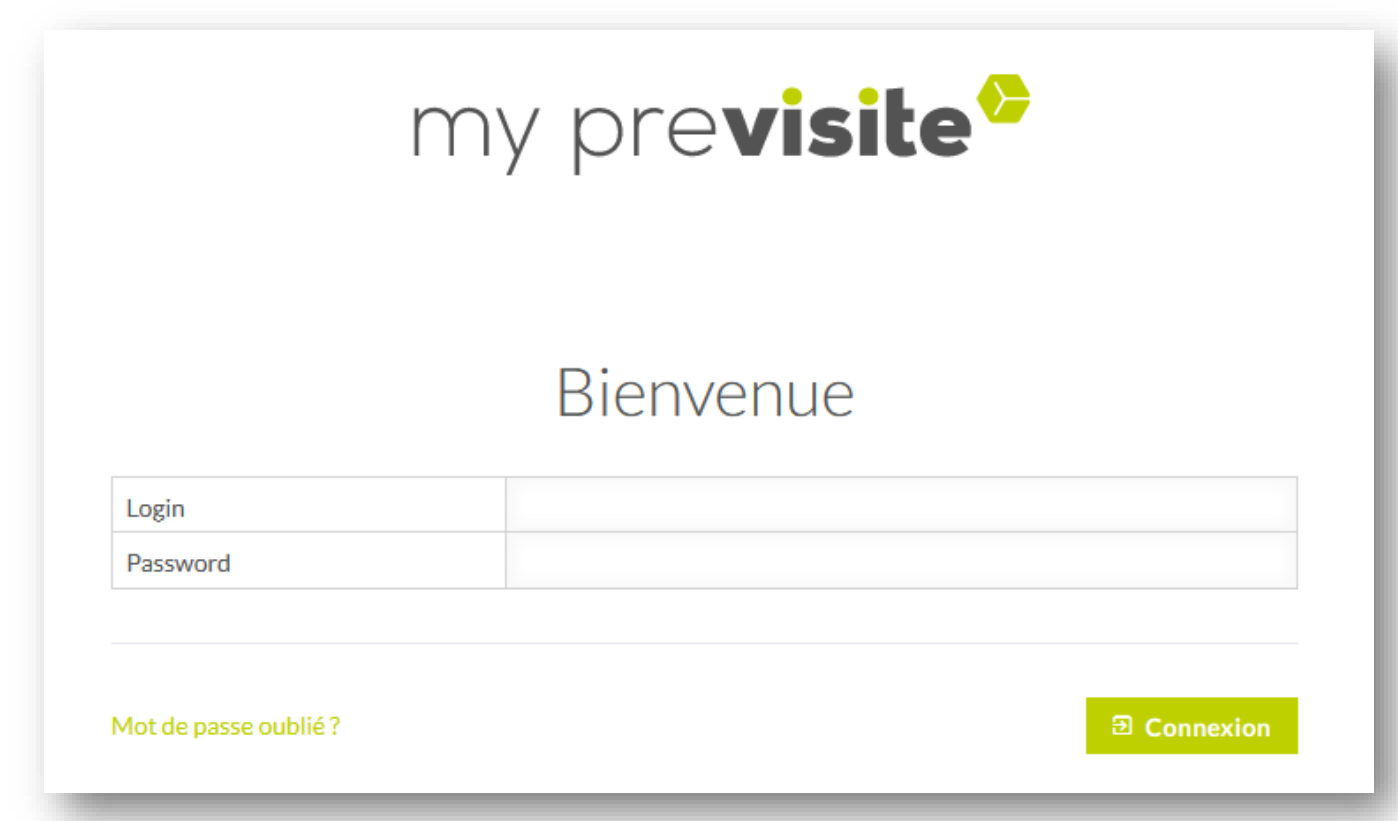

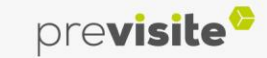

**GUIDE D'UTILISATION** 

#### **I. Se connecter à la plateforme**

#### **2. Page d'accueil**

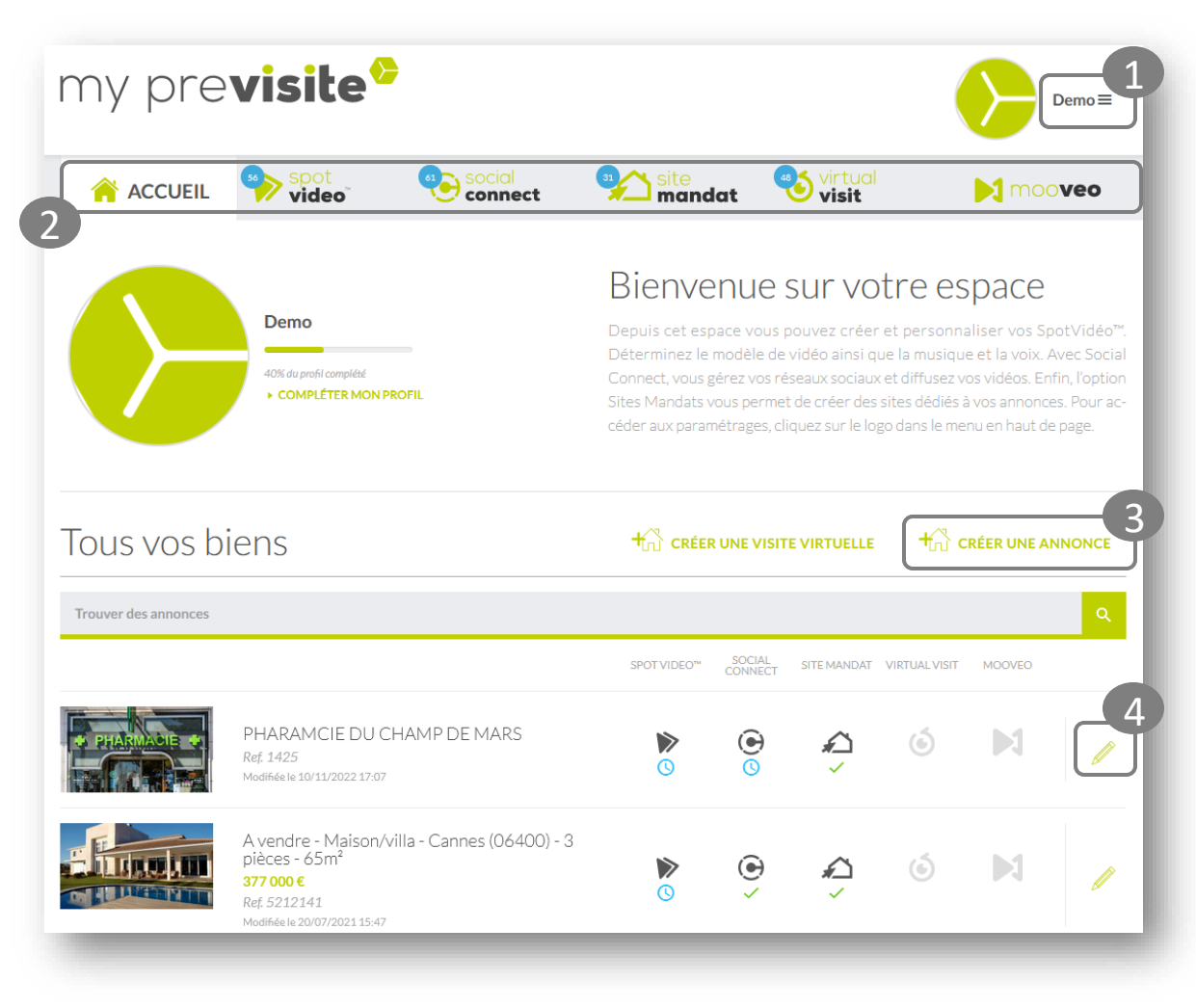

L'accueil de my.Previsite vous permet d'accéder à de multiples fonctionnalités :

- 1. Menu déroulant : Complétez/Modifiez les informations de votre profil, contactez le service d'assistance, accédez aux formations, vos contacts, les statistiques et la déconnection du compte.
- 2. Accédez aux outils auxquels vous avez souscrit : Spotvidéo™, SocialConnect, Site Mandat, Virtual Visit et Mooveo.
- 3. Créez une nouvelle annonce
- 4. Voir ou personnaliser vos annonces déjà en ligne

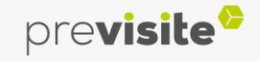

#### **I. Se connecter à la plateforme**

#### **3. Compléter et modifier son profil**

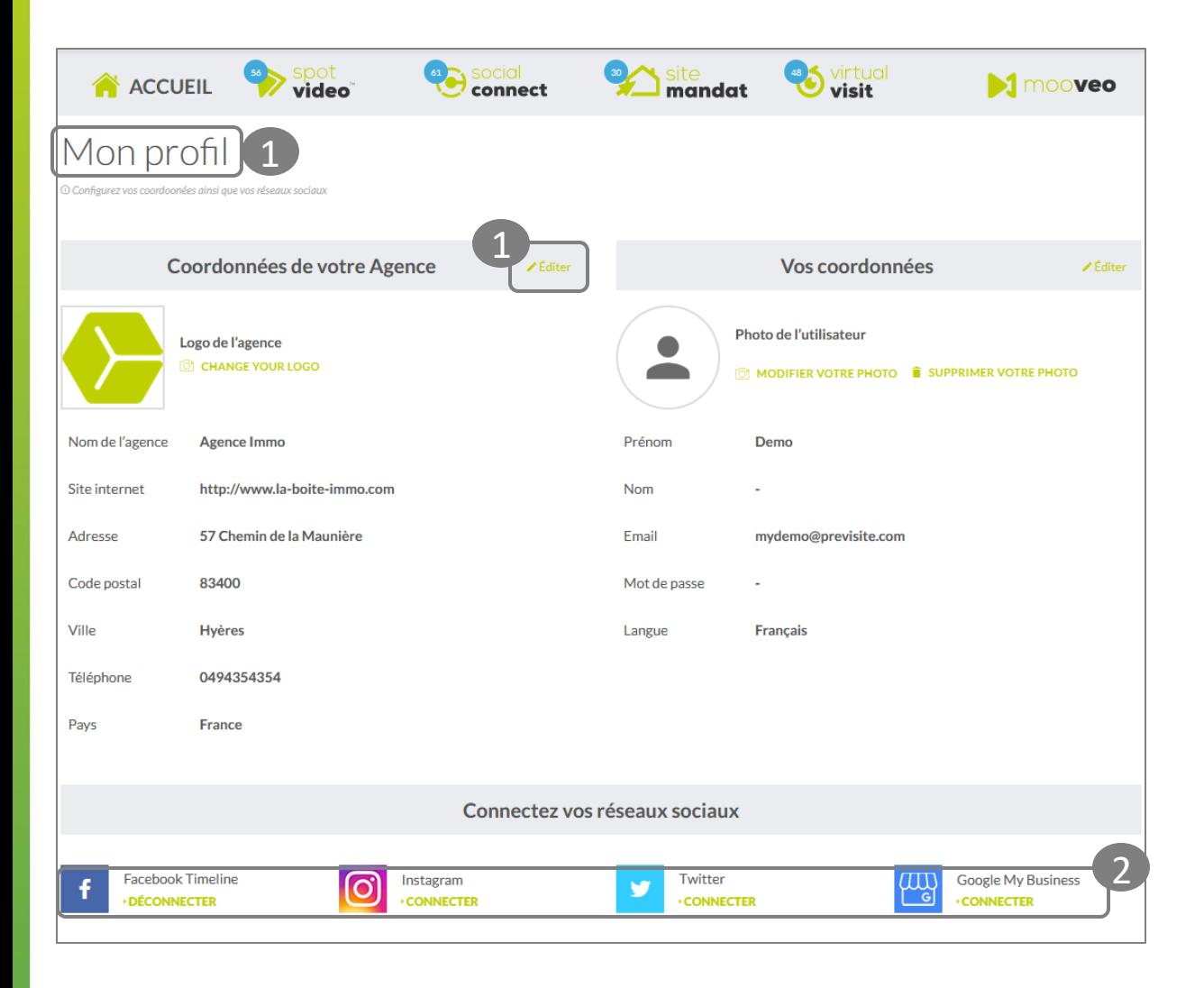

- 1. Depuis l'onglet « Mon profil », cliquez sur « Editer » pour modifier ou renseigner les informations concernant :
- ✓ Votre Agence
- ✓ Votre Profil
- 2. Pour connecter ou déconnecter vos réseaux sociaux, cliquez sur « Connecter » ou « Déconnecter ». Vos annonces en vidéos seront ensuite automatiquement partagées sur ces derniers !

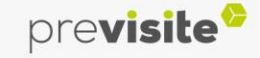

#### **II. Gérer ses Spotvideo**

#### **1. Configurer les paramètres**

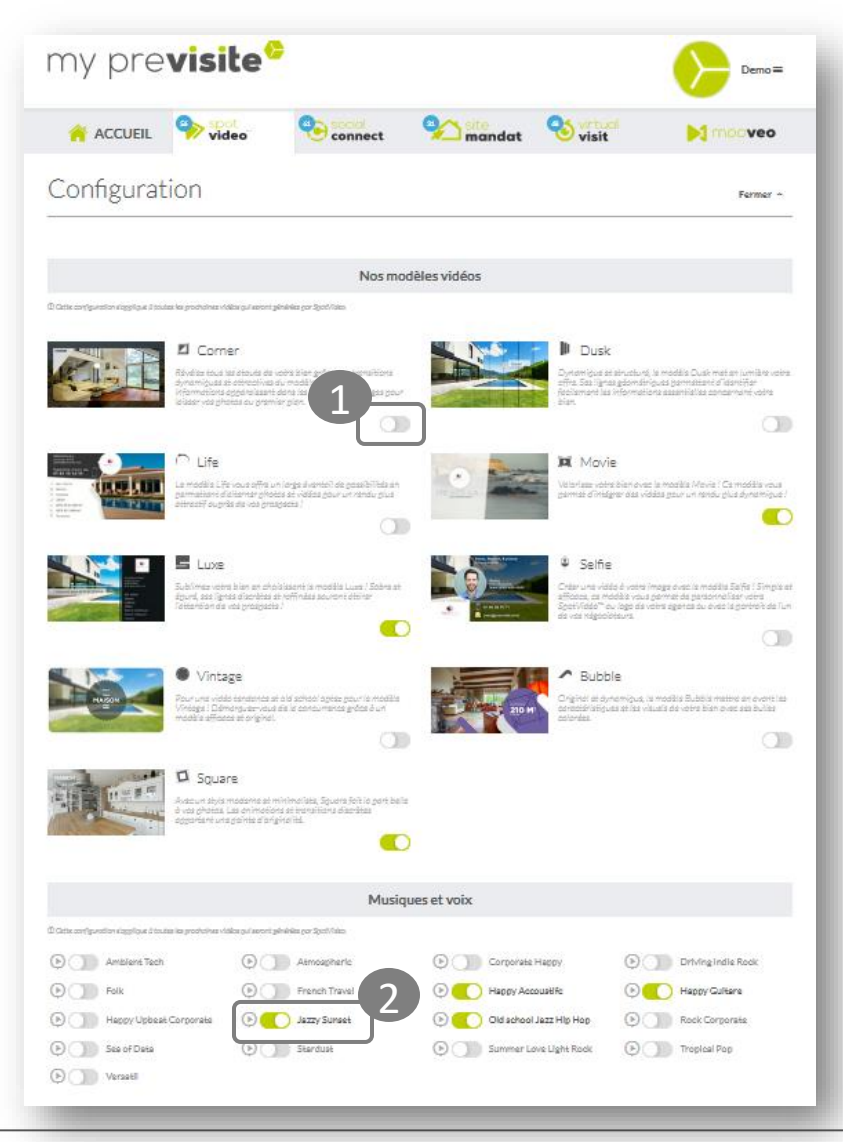

Dans la rubrique Spotvidéovous pouvez configurer différents paramètres pour vos prochaines vidéos.

- 1. Choisissez le modèle de vos vidéos
- 2. Sélectionnez une musique d'ambiance

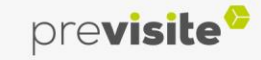

### **II. Gérer ses Spotvideo**

#### **1. Configurer les paramètres**

- 1. Affichez ou non la séquence de la localisation et paramétrez la précision de l'affichage
- 2. Ajoutez ou non la voix sur les modèles compatibles
- 3. Affichez ou non la séquence des coordonnées
- 4. Changez la couleur des boutons du player
- 5. Affichez ou non le prix du bien

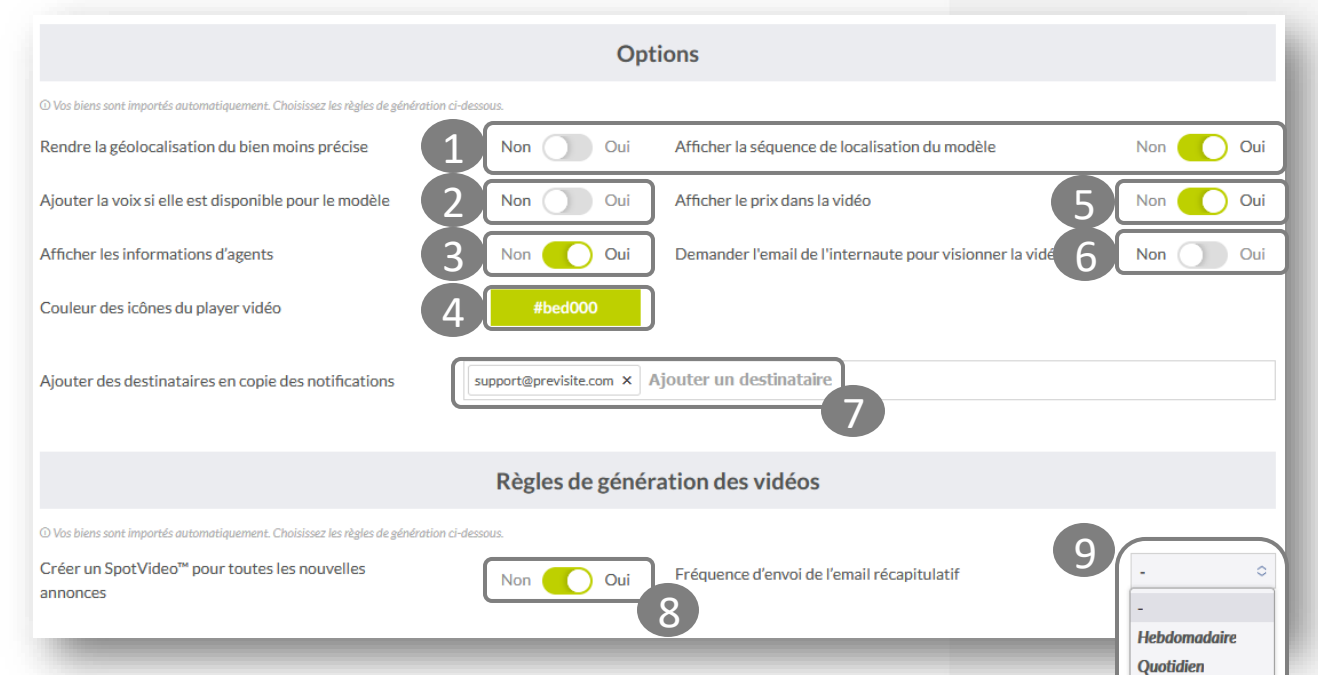

- 6. Affichez ou non un formulaire à remplir pour demander l'email avant de visionner la vidéo
- 7. Ajoutez ou non des adresses mails qui recevront les notifications
- 8. Activez ou non la création pour toutes les nouvelles annonces
- 9. Paramétrez la fréquence d'envoi des emails récapitulatifs des créations de vidéos

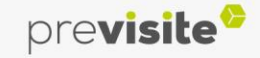

#### **II. Gérer ses Spotvideo**

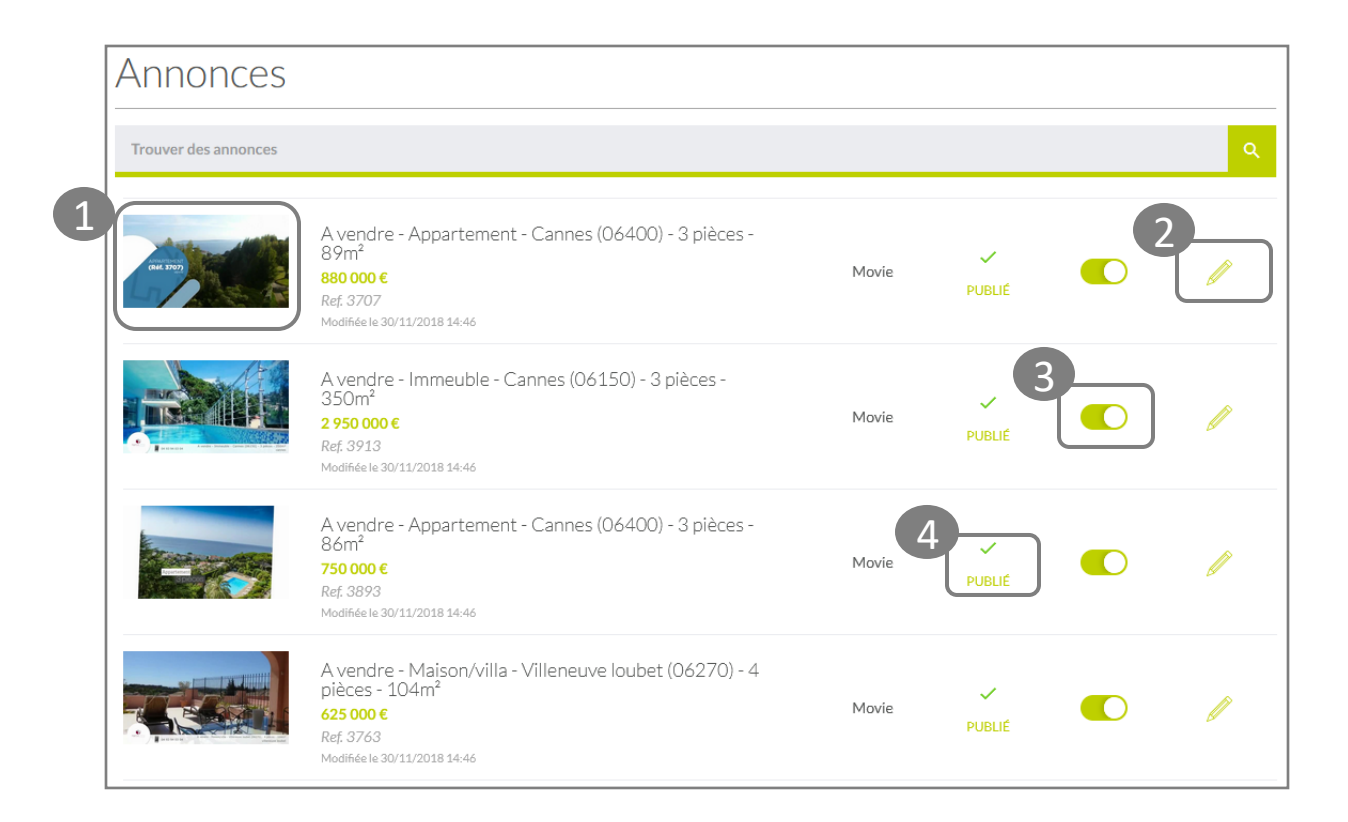

- 1. Visualisez vos vidéos en cliquant sur l'image
- 2. Éditez votre annonce
- 3. Publiez / Dépubliez vos vidéos en cliquant ici
- 4. Vérifiez le statut de vos vidéos:
	- $\cdot$  Publié  $\checkmark$
	- Non publié (
	- En attente de publication
	- Erreur de publication

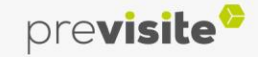

#### **II. Gérer ses Spotvideo**

**2. Editer ses Spotvideo**

- 1. En cliquant sur « éditer », vous pourrez :
- 2. Copier le lien de votre vidéo
- 3. Envoyer directement votre vidéo par email
- 4. Partager la vidéo de votre bien sur vos réseaux sociaux

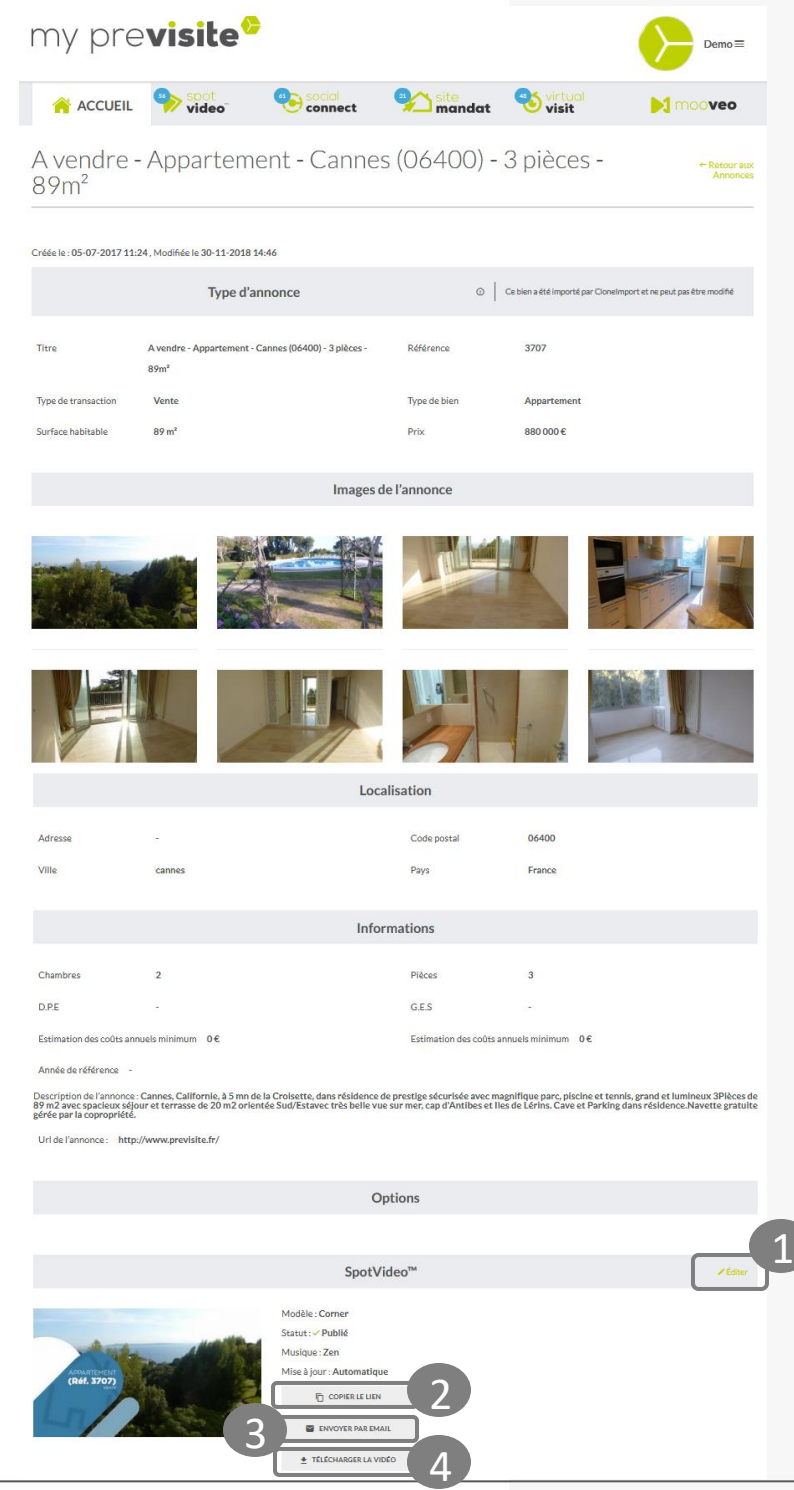

previsite

#### **II. Gérer ses Spotvideo**

**2. Editer ses Spotvideo**

- 1. En cliquant sur « éditer », vous pourrez :
- 2. Copier le lien de votre vidéo
- 3. Envoyer directement votre vidéo par email
- 4. Partager la vidéo de votre bien sur vos réseaux sociaux

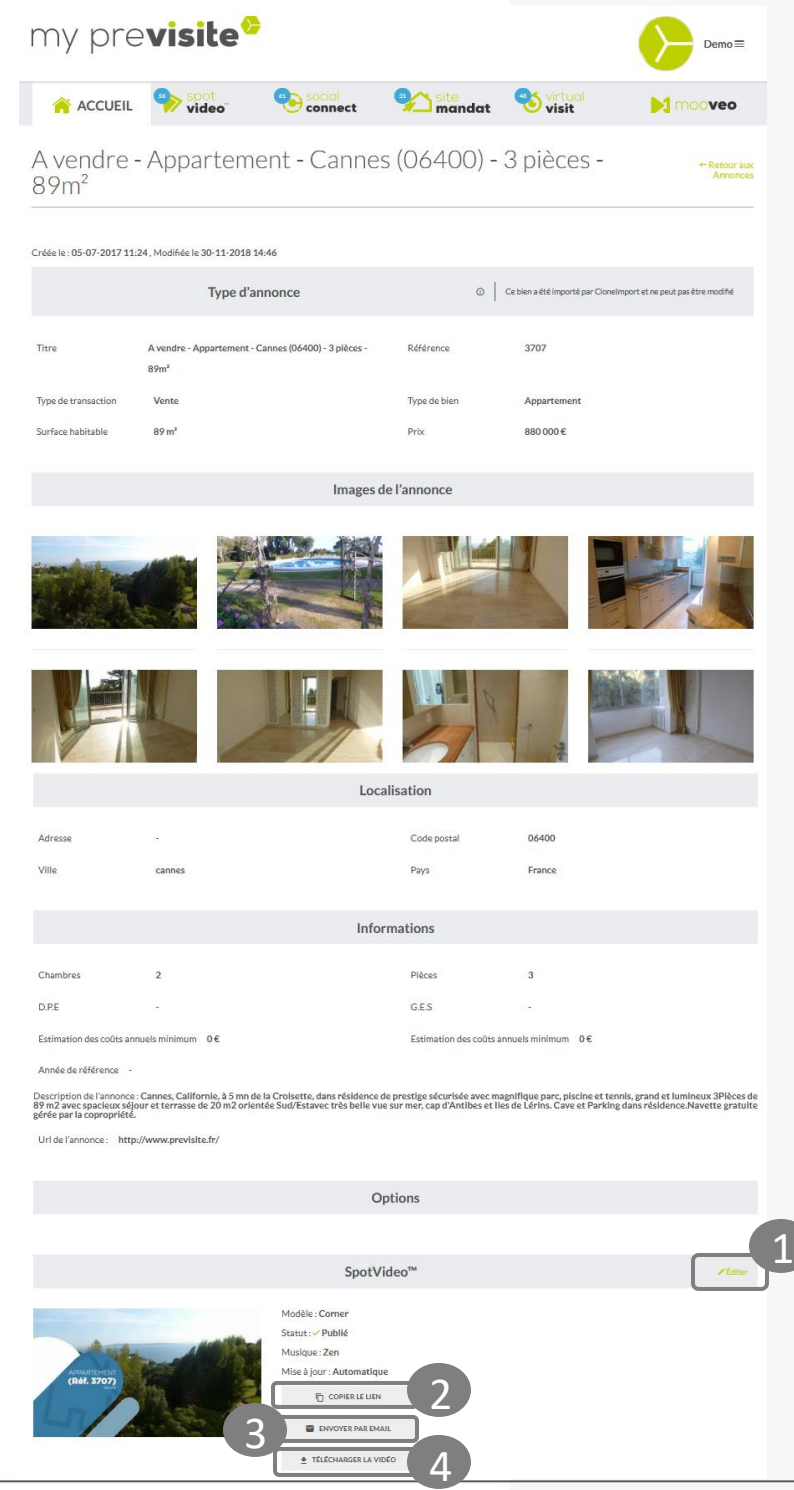

previsite

#### **II. Gérer ses Spotvideo**

- 1. Choisissez le modèle de votre vidéo
- 2. Dans la rubrique **Options**, vous pourrez choisir les informations à afficher (Référence, Localisation, Prix, Surface, DPE/GES)
- **3. Enregistrez** vos modifications

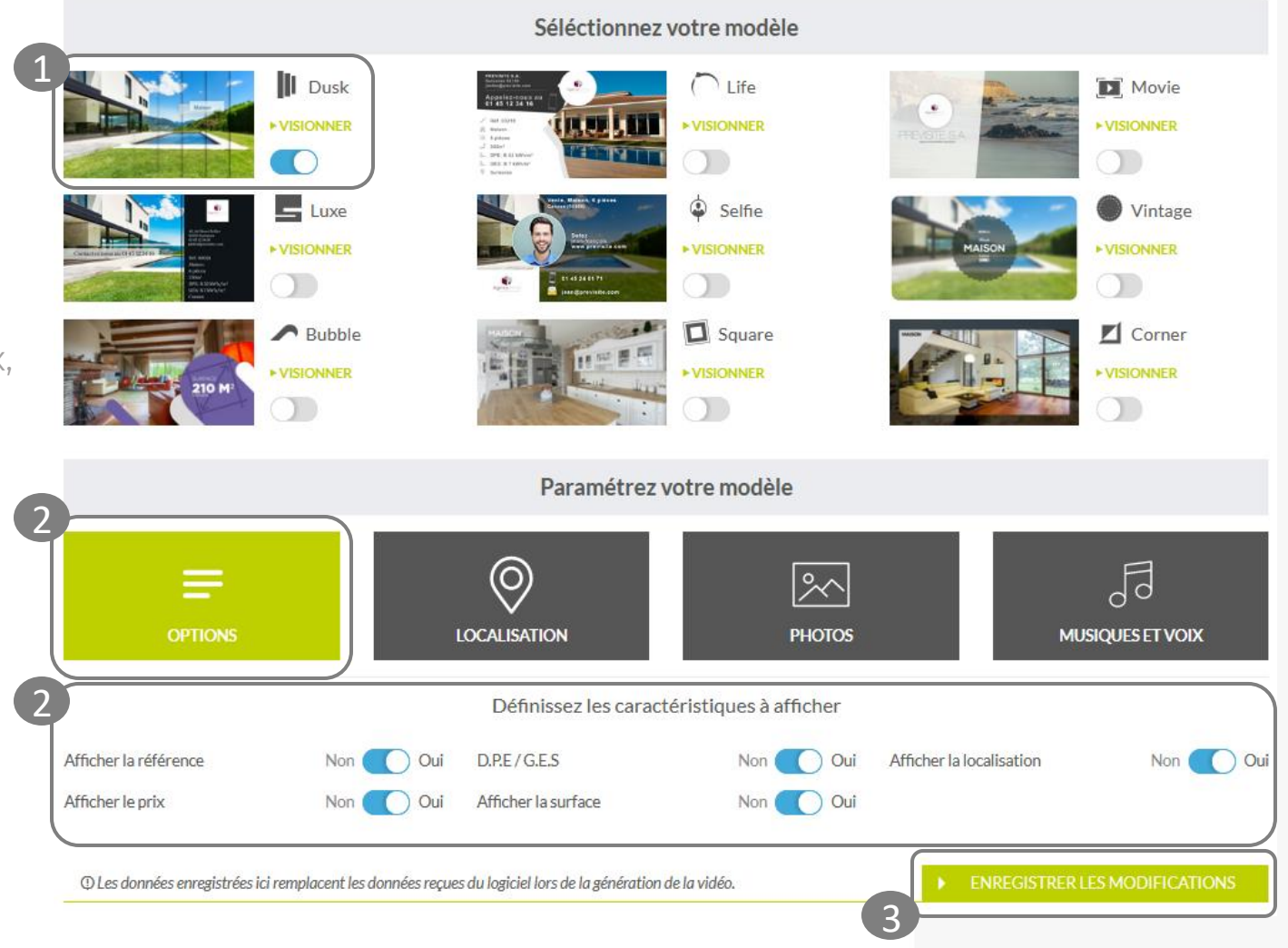

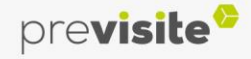

#### **II. Gérer ses Spotvideo**

- 1. Dans la rubrique **Localisation**, vous pouvez définir une localisation plus ou moins précise qui sera affichée dans la vidéo
- 2. Saisissez les informations du bien et définissez si vous souhaitez afficher l'emplacement exact ou non
- **3. Enregistrez** vos modifications

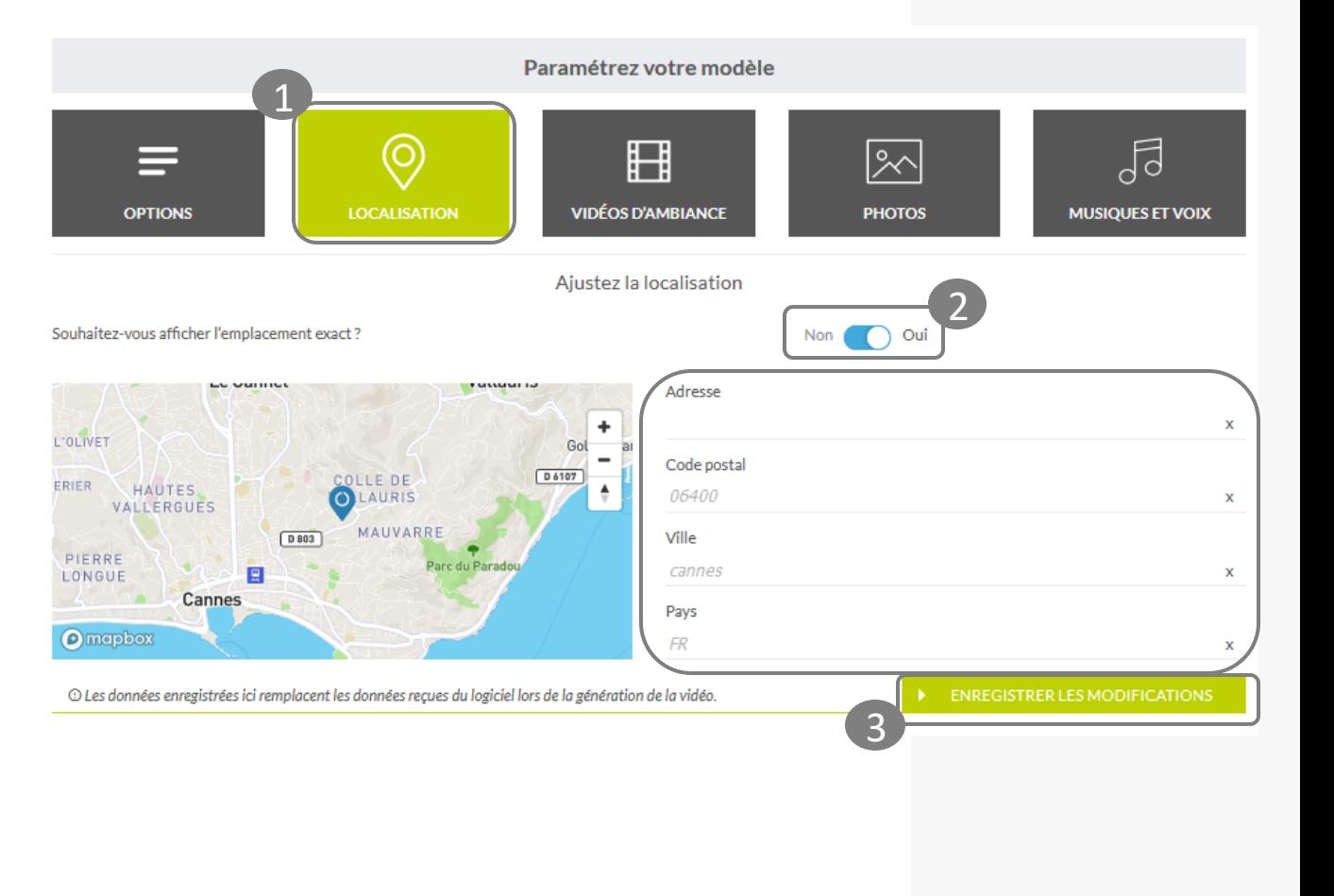

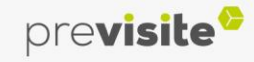

#### **II. Gérer ses Spotvideo**

- 1. Dans la rubrique **Vidéos d'ambiance**, vous pourrez choisir les vidéos d'ambiance présentes dans votre vidéo entre les photos de votre annonce
- 2. Sélectionnez la vidéo d'ambiance qui vous convient
- 3. Cliquez et visualisez la vidéo
- **4. Enregistrez** vos modifications

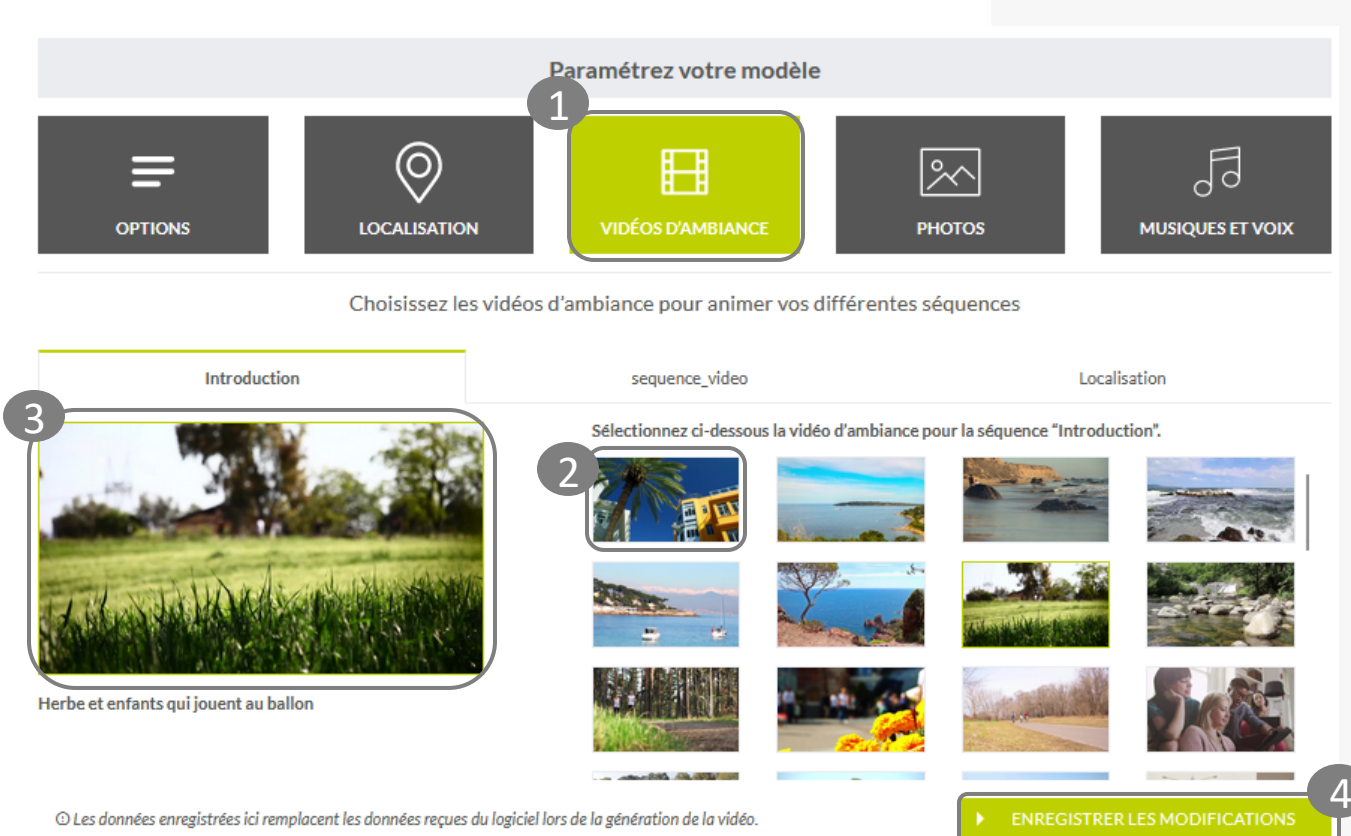

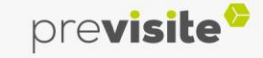

#### **II. Gérer ses Spotvideo**

**2. Editer ses Spotvideo**

- 1. Dans la rubrique **Photos**, vous pourrez choisir et personnaliser les photos de votre annonce
- 2. Personnalisez les titres associés à vos photos
- 3. Sélectionnez les photos ou masquezles
- **4. Enregistrez** vos modifications

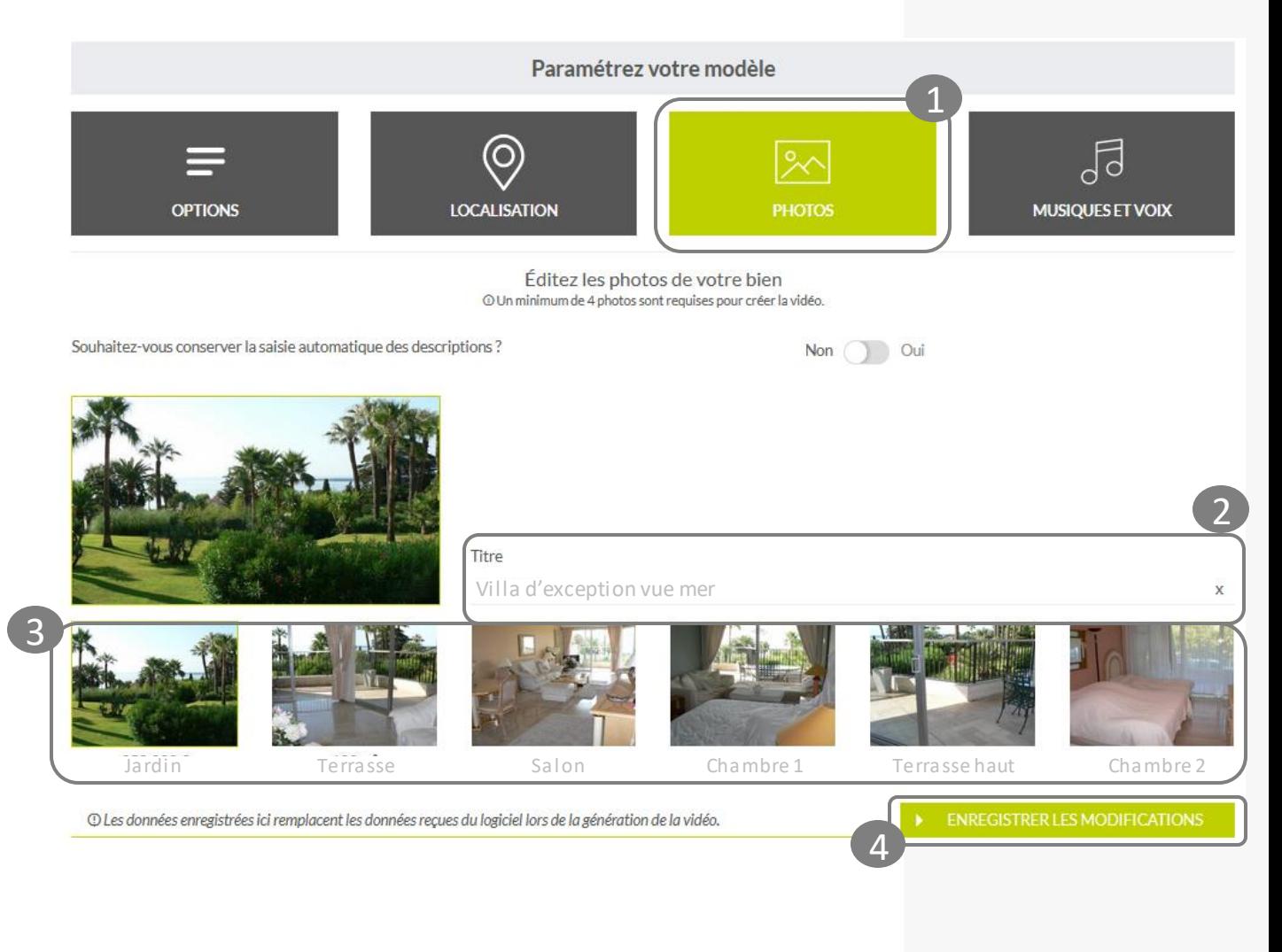

previsite<sup>®</sup>

#### **II. Gérer ses Spotvideo**

- 1. Dans la rubrique **Musiques&Voix**, vous pourrez choisir la musique d'ambiance et la voix off associée à la vidéo de votre annonce
- 2. Ajoutez ou non de la musique à votre vidéo
- 3. Sélectionnez la musique qui vous convient
- 4. Ajouter une voix off
- **5. Enregistrez** vos modifications

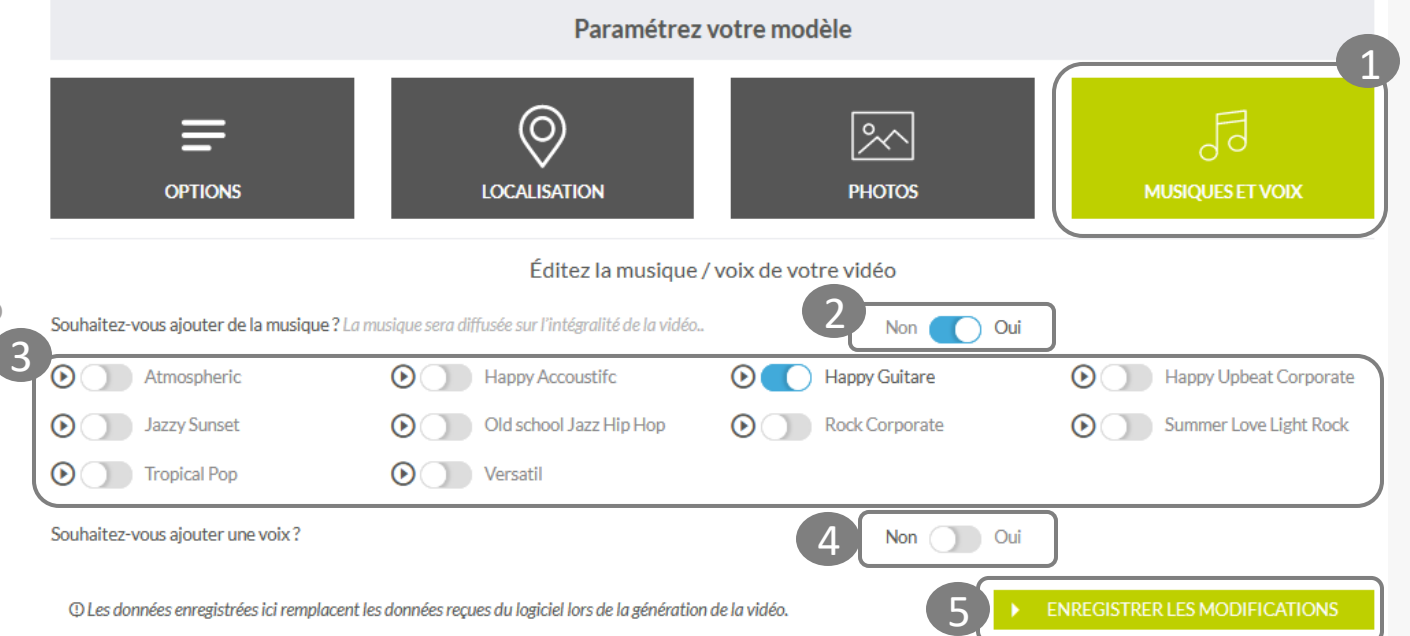

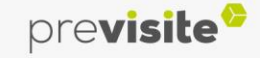

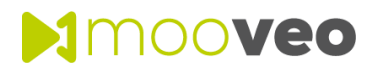

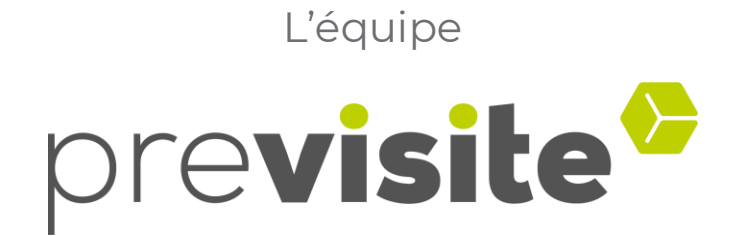

#### vous remercie de votre confiance et reste à votre disposition

par e-mail à **support@previsite.com**

Ou par téléphone au **01.46.25.75.75**

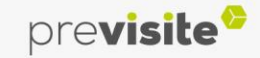

**GUIDE D'UTILISATION**